- 1. Log on with your username and password.
- 2. Select "Competitions" from the main menu.
- 3. Select "Submit Images to a Competition."
- 4. Click on the "Select" button for the correct competition date and category.

|        | Competition Date            | Competition Type | Competition Title                                       | Close Date/Time                        |
|--------|-----------------------------|------------------|---------------------------------------------------------|----------------------------------------|
| Select | Tuesday, September 27, 2016 | Creative         | Creative<br>1 of the 1 allowed entries were submitted.  | Sunday, September 18, 2016 11:59 PM ED |
| Select | Tuesday, September 27, 2016 | Nature           | Nature<br>1 of the 1 allowed entries were submitted.    | Sunday, September 18, 2016 11:59 PM ED |
| Select | Tuesday, September 27, 2016 | Pictorial        | Pictorial<br>2 of the 2 allowed entries were submitted. | Sunday, September 18, 2016 11:59 PM ED |

5. You will see the images you have already entered into competition.

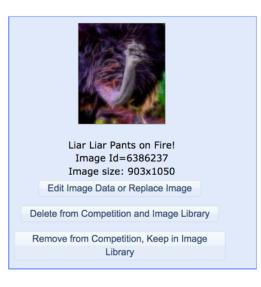

You have three options with the first one being the one the most common option

## 1. Edit Image Data or Replace Image

- this option allows you to select a new image in place of the one already submitted. Perhaps you tweaked the first image or you want to submit an entirely new image.

## 2. Delete from Competition and Image Library

- this option allows you to delete the image entirely from the competition

## 3. Remove from Competition, Keep in Image Library

- this option allows you to remove the image from the competition but keep on the website for future use.